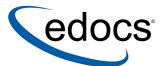

# Troubleshooting Guide

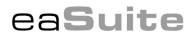

© 1997–2004 edocs® Inc. All rights reserved.

edocs, Inc., One Apple Hill Dr., Natick, MA 01760

The information contained in this document is the confidential and proprietary information of edocs, Inc. and is subject to change without notice.

This material is protected by U.S. and international copyright laws. edocs and eaPost are registered in the U.S. Patent and Trademark Office.

No part of this publication may be reproduced or transmitted in any form or by any means without the prior written permission of edocs, Inc.

eaSuite, eaDirect, eaPay, eaCare, eaAssist, eaMarket, and eaXchange are trademarks of edocs, Inc.

All other trademark, company, and product names used herein are trademarks of their respective companies.

Printed in the USA.

# **Table of Contents**

|   | Preface                                                     | 5  |
|---|-------------------------------------------------------------|----|
|   | About Customer Self-Service and eaSuite™                    |    |
|   | About This Guide                                            |    |
|   | Obtaining edocs Software and Documentation                  | 6  |
|   | If You Need Help                                            | 6  |
|   | Information to provide                                      | 6  |
|   | Contacting edocs Technical Support                          | 7  |
|   | Escalation process                                          | 8  |
| 1 | General Troubleshooting Process                             |    |
| - | How to Begin Troubleshooting                                |    |
|   | Verifying Product Version                                   |    |
|   | Log Files                                                   | 10 |
|   | eaDirect                                                    | 11 |
|   | WebSphere                                                   | 12 |
|   | WebLogic                                                    |    |
|   | Solaris                                                     |    |
|   | Interpreting Exceptions                                     |    |
|   | Using Debug                                                 |    |
|   | Reviewing Recent System Changes                             |    |
|   | Using Customer Central                                      |    |
| 2 | Job Failure                                                 |    |
|   | Indexer Job Failure                                         | 21 |
|   | General steps to troubleshoot Indexer job failure           | 21 |
|   | When to retry vs. cancel an Indexer job                     | 21 |
|   | Scanner task failure                                        | 22 |
|   | Indexer task failure                                        | 23 |
|   | IXLoader task (also DXLoader) failure                       | 24 |
|   | AutoIndexVolAccept task failure                             | 24 |
|   | EmailNotification Job Failure                               | 25 |
|   | General steps to troubleshoot EmailNotification job failure | 25 |
|   | When to retry vs. cancel an EmailNotification job           | 26 |
|   | IVNScanner task (for EmailNotification) failure             | 26 |
|   | MailNotification task failure                               |    |
|   | Using Mail Auditor                                          |    |
| 3 | DDF Validation Errors                                       |    |
| • | Fixing Invalid DDF Content                                  |    |
|   |                                                             |    |

## **Preface**

# About Customer Self-Service and eaSuite™

edocs has developed the industry's most comprehensive software and services for deploying Customer Self-Service solutions. eaSuite comprises four product families:

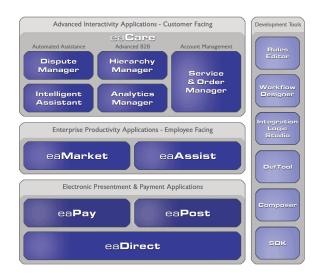

Electronic Presentment and Payment (EPP) Applications are the foundation of the integration infrastructure between organizations' backend transactional systems and end users, as well as rich e-billing, e-invoicing and e-statement functionality, and includes eaDirect<sup>TM</sup>, eaPay<sup>TM</sup>, and eaPost®.

Advanced Interactivity Applications are advanced customer-facing self-service capabilities. eaCare<sup>TM</sup> consists of Dispute Manager, Intelligent Assistant, Hierarchy Manager, Analytics Manager, and Service and Order Manager.

**Enterprise Productivity Applications** are employee-facing solutions that empower customers and external partner organizations to facilitate self-service and to support assisted service, and include eaAssist<sup>TM</sup> for accessing critical account data and servicerelated information, and eaMarket<sup>TM</sup>, the personalization, campaign, and content management solution.

edocs **Development Tools** are visual development environments for designing and configuring edocs' Customer Self-Service solutions and encompass data and rules management, workflow authoring, systems integration, and an SDK.

## **About This Guide**

This guide is intended for anyone who administers or maintains the proper functioning of edocs products at their organization, and describes how to initiate the troubleshooting process, identify critical information about what was happening in your system and applications when the problem occurred, and suggests ways to resolve the problem.

# **Obtaining edocs Software and Documentation**

You can download edocs software and documentation directly from Customer Central at https://support.edocs.com. After you log in, click on the Downloads button on the left. When the next page appears, you will see a table displaying all of the available downloads. To search for specific items, select the Version and/or Category and click the Search Downloads button. If you download software, an email from edocs Technical Support will automatically be sent to you (the registered owner) with your license key information.

If you received an edocs product installation CD, load it on your system and navigate from its root directory to the folder where the software installer resides for your operating system. You can run the installer from that location, or you can copy it to your file system and run it from there. The product documentation included with your CD is in the Documentation folder located in the root directory. The license key information for the products on the CD is included with the package materials shipped with the CD.

# If You Need Help

Technical Support is available to customers who have an active maintenance and support contract with edocs. Technical Support engineers can help you install, configure, and maintain your edocs application.

This guide contains general troubleshooting guidelines intended to empower you to resolve problems on your own. If you are still unable to identify and correct an issue, contact Technical Support for assistance.

## Information to provide

Before contacting edocs Technical Support, try resolving the problem yourself using the information provided in this guide. If you cannot resolve the issue on your own, be sure to gather the following information and have it handy when you contact technical support. This will enable your edocs support engineer to more quickly assess your problem and get you back up and running more quickly.

Please be prepared to provide Technical Support the following information:

#### **Contact information:**

Your name and role in your organization.

- Your company's name
- Your phone number and best times to call you
- Your e-mail address

#### **Product and platform:**

- In which edocs product did the problem occur?
- What version of the product do you have? See "Verifying Product Version" on Page 10 on how to determine the version of your installed product.
- What is your operating system version? RDBMS? Other platform information?

#### Specific details about your problem:

- Did your system crash or hang?
- What system activity was taking place when the problem occurred?
- Did the system generate a screen error message? If so, please send us that message. (Type the error text or press the Print Screen button and paste the screen into your email.)
- Did the system write information to a log? If so, please send us that file. For more information, see "Log Files" on Page 10 and "Interpreting Exceptions" on Page 14.
- How did the system respond to the error?
- What steps have you taken to attempt to resolve the problem?
- What other information would we need to have (supporting data files, steps we'd need to take) to replicate the problem or error?

#### **Problem severity:**

- Clearly communicate the impact of the case (Severity I, II, III, IV) as well as the Priority (Urgent, High, Medium, Low, No Rush).
- Specify whether the problem occurred in a production or test environment.

## Contacting edocs Technical Support

You can contact Technical Support online, by email, or by telephone.

edocs provides global Technical Support services from the following Support Centers:

#### **US Support Center**

Natick, MA

Mon-Fri 8:30am – 8:00pm US EST

Telephone: 508-652-8400

## **Europe Support Center**

London, United Kingdom Mon-Fri 9:00am – 5:00 GMT Telephone: +44 20 8956 2673

#### **Asia Pac Rim Support Center**

Melbourne, Australia Mon-Fri 9:00am – 5:00pm AU Telephone: +61 3 9909 7301

#### **Customer Central**

https://support.edocs.com

#### **Email Support**

mail to: support@edocs.com

## **Escalation process**

edocs managerial escalation ensures that critical problems are properly managed through resolution including aligning proper resources and providing notification and frequent status reports to the client.

edocs escalation process has two tiers:

- 1. **Technical Escalation** edocs technical escalation chain ensures access to the right technical resources to determine the best course of action.
- 2. **Managerial Escalation** All severity 1 cases are immediately brought to the attention of the Technical Support Manager, who can align the necessary resources for resolution. Our escalation process ensures that critical problems are properly managed to resolution, and that clients as well as edocs executive management receive notification and frequent status reports.

By separating their tasks, the technical resources remain 100% focused on resolving the problem while the Support Manager handles communication and status.

## To escalate your case, ask the Technical Support Engineer to:

- 1. Raise the severity level classification
- 2. Put you in contact with the Technical Support Escalation Manager
- 3. Request that the Director of Technical Support arrange a conference call with the Vice President of Services
- 4. Contact VP of Services directly if you are still in need of more immediate assistance.

# **General Troubleshooting** Process

# **How to Begin Troubleshooting**

If you have a problem with your application, there are several steps you should take to get the troubleshooting process underway.

There are tools and resources available on your system and the edocs Web site can help you gather information about what was happening in your application when the problem occurred and determine how to correct it.

Please open a Technical Support case if you are unable to resolve the problem using the guidelines in this book. Assist your support engineer by having important system information at hand to enable your Support engineer to more quickly resolve the problem. See "If You Need Help" on Page 6 for details.

#### Follow these general steps to troubleshoot a problem:

- 1. Determine the customer impact; if the problem is in production, is batch processing or statement presentment affected? How many customers are affected (100% or a few)? Are payments affected?
- 2. Verify the product version and patch level.
- 3. Check whether you have a customized build of the product and whether there have been any recent changes made.
- 4. Use the Command Center to verify job and task status and examine the error message.
- 5. Establish when the problem started and how often it occurs. Did it ever work? Did a dependent system fail, like db or an integration point? Does it happen in other environments?
- 6. Look at application and system logs for error or exception detail. Are all customers seeing this error? How many exceptions are in the log? When did the first exception occur? Is there a pattern?
- 7. Use the information in this guide and the Customer Central Knowledge Base (KB) to interpret exceptions or errors and to find possible causes and solutions, in particular, see:

- The release notes for your version to see known issues.
- The appropriate section in this guide on troubleshooting a **job failure**.
- The KB to search for details about your problem.
- 8. Make any necessary corrections or changes.
- 9. Try to rerun the job or resume normal processing.

# **Verifying Product Version**

It is important to know the version of your edocs product and the versions and patch levels of your platform to:

- Look up specific troubleshooting information about your product and version in the edocs Customer Central Knowledge Base.
- Provide your edocs Technical Support engineer if you open a support case.

Verify and provide Technical Support with version and patch levels of:

- WebLogic
- WebSphere
- Operating System
- Database Server
- Database Driver
- Middleware (MQ Series)
- Your edocs product

Verify the patches required in the edocs Release Notes for your product are correctly installed.

#### To determine which edocs product version you have:

• View the content of the version.txt file in your root *EDX\_HOME* installation directory.

(The edocs version also indicates patch level.)

# Log Files

Whenever a problem arises, review the eaDirect application logs along with your system logs for details about any errors that occurred and what activity was taking place at the time

## eaDirect

eaDirect maintains logs of all activities that occur and messages generated during production. You can use the Command Center to create a report showing the following types of log messages generated over a select time period:

- Error Error log
- **Information** Activity log
- Warning Warning log

It is a good idea to review these logs on a regular, ongoing basis to monitor jobs in your production environment.

eaDirect log reports display the following information:

| Log Report Column | Description                                                                                                    |  |
|-------------------|----------------------------------------------------------------------------------------------------|--|
| Timestamp         | The date and time the message was created in the log.                                                                                                    |  |
| SourceHost        | Name of the server that generated the error message or where the production activity occurred.                                                                                            |  |
| Message ID        | A code identifying the eaDirect task where the error occurred and the level of error. See "Error! Reference source not found." on page Error! Bookmark not defined. for a list of errors. |  |
| Message           | Message text.                                                                                                    |  |

#### To view eaDirect production logs:

- 1. Click Reporting on the Command Center menu. The Reporting screen appears.
- 2. Click the View Logs tab to display the View Logs screen.
- 3. Select the type of message log to view.
- 4. Enter a start date and end date range to search. Click Popup Calendar to select dates quickly.
- 5. Enter a start time and end time to search.
- 6. Click Submit Query.
- 7. eaDirect displays the log messages of the selected type generated during the selected date and time range.
- 8. To select different log information to view, click Reselect Log View.

You can also view this information directly in the eaDirect system\_activity database table.

## WebSphere

WebSphere maintains a set of logs to record various activity, error, and output information.

| WebSphere<br>Log File Name | Type of Information                                         |
|----------------------------|-------------------------------------------------------------|
| Default_Server_stderr      | Exceptions                                                  |
| Default_Server_stdout      | Debug information; inputs and normal auditing of operations |
| tracefile                  | Server startup problems (IBM-specific)                      |

WebSphere uses "Default Server" or whatever you named your server.

## **Location of WebSphere Logs**

WebSphere generates the logs to %WAS\_HOME%/logs, where %WAS\_HOME% is the directory specified when the server instance was created in WebSphere (for example, C:\WebSphere\AppServer\logs).

## WebLogic

WebLogic maintains a set of logs to record various system event data.

| WebLogic<br>Log File Name | Type of Information                       |  |
|---------------------------|-------------------------------------------|--|
| weblogic.log              | All console output for the server         |  |
| access.log                | Record of files accessed from the server. |  |

## Using weblogic.log and access.log

Timestamps indicate the start and end of a log entry.

In weblogic.log, look for entries with <error> or <exception>; you can ignore <notice> and <info> entries.

Access.log contains the IP of the person who accessed the page, the URL of the page they accessed, and HTTP errors. An error 200 appears if it was successful; other error numbers may indicate a problem.

For example, in the following access.log entry, the HTTP status code is 500, which is a server error:

```
10.xxx.xxx.x71 - - [21/Oct/2003:15:29:19 -0700] "GET
//eapay/Payment?app=Payment&ddn=acme&acctNum=8744&form=payCred
it&amountDue=406.67&billId=ivn-3592/po-17334386/bc-2230/pc-
1/dd-20030912 HTTP/1.1" 500 0
```

If you got a 500 error there must be an exception in the weblogic.log. Look for an exception in weblogic.log from around this time, such as:

```
####<Oct 21, 2003 3:29:19 PM PDT> <Info> <EJB> <server1>
<myserver> <ExecuteThread: '12' for queue: 'default'> <> <>
<010051> <EJB Exception during invocation from home:
com.edocs.ps.acme.DBAccessBean_331j8w_HomeImpl@7bdfd0 threw
exception: java.rmi.RemoteException: EJB Exception:; nested
exception is:
    java.rmi.RemoteException: ORA-01403: no data found
ORA-06512: at "EBPP.ACME_DBACCESS", line 133
ORA-06512: at line 1</pre>
```

For a description of HTTP error codes, see:

## http://www.w3.org/Protocols/HTTP/HTRESP.html

You can also use access.log to generate a chronological list of actions taken by the user. Sorting the entries by IP yields the sequence of steps the user took that generated the error or problem.

Be sure to look at the access.log for the customer-facing server.

## **Location of WebLogic Logs**

WebLogic generates the logs to %WL\_HOME%/config/mydomain/logs, where %WL\_HOME% is the directory specified when the instance was created in WebLogic (and mydomain is as you have configured).

#### Solaris

To create a log, you must add a nohup command to your WebLogic or WebSphere startup scripts. You specify the directory in the nohup command.

| Solaris<br>Log File Name                         | Type of Information |
|--------------------------------------------------|---------------------|
| nohup.out (or other name you specify at startup) | Debug information   |

On WebLogic, stdout and stderr information goes to nohup.out if you start WebLogic via nohup (a process immune to hangups) with no redirection to an output file, for example (using Bourne shell syntax):

```
% nohup startWebLogic.sh &
```

Having a single nohup.out file isn't very practical, however, because it gets overwritten every time WebLogic restarts, and is also not a very functional name. To maintain a history of log files, redirect the output from nohup to a log file using an appropriate naming convention. For instance, using Bourne shell syntax, to launch WebLogic with stdout and stderr information going to console\_weblogic\_admin\_server.log, use the command:

```
% nohup startWebLogic.sh > console_weblogic_admin_server.log
2>&1 &
```

It is also a good idea to append the log file name with the timestamp of when WebLogic was started

# **Interpreting Exceptions**

An exception is an error that the application or system generates when it encounters a problem while running in a live environment. You must correct the problem before processing can resume normally. Exceptions can appear in:

- The edocs error log
- J2EE server logs (for example, weblogic.log in WebLogic, and Default\_Server\_stderr.log for WebSphere). These paths are configurable in the J2EE console.
- The Nohup.out log for debugging Solaris
- The Windows console (when not running as a service for debugging)

It is possible for an edocs exception to get captured in the server log only, so be sure to check all relevant logs. See "Log Files" on page 10 for details. When an exception occurs, it generates a Java call stack trace in one or more logs. A stack trace is a list of raw audit information about what was happening when the exception occurred. The most recently executed code is at the top and usually contains the error message of interest.

#### Sample stack trace:

```
Servlet failed with IOException
java.rmi.RemoteException: EJB Exception: ; nested exception is:
 .javax.ejb.EJBException: java.rmi.RemoteException:
java.sql.SQLException: ORA-01001: invalid cursor
ORA-06512: at "EDX_DBA.Acme", line 148
ORA-06512: at line 1
javax.ejb.EJBException: java.rmi.RemoteException:
 java.sql.SQLException: ORA-01001: invalid cursor
ORA-06512: at "EDX DBA.Acme", line 148
ORA-06512: at line 1
\verb|com.edocs.services.application.AppIndexVolMgr.getHitListByIvn(AppIndexVolMgr.getHitListByIvn(AppIndexVolMgr.getHitListBy
VolMgr.java:850)
com.edocs.services.application.AppIndexVolMgr fcksga EOImpl.getHitList
ByIvn(AppIndexVolMgr fcksga EOImpl.java:348)
at com.edocs.app.verify.Verify.getHitList(Verify.java:584)
 _at com.acme.util.RejectProcessor.getAccounts(Unknown Source)
 .at com.acme.util.RejectProcessor.processRejects(Unknown Source)
_at com.acme.util.RejectProcessor.<init>(Unknown Source)
jsp servlet. accountnumberlist.jspService( accountnumberlist.java:1
32)
_at weblogic.servlet.jsp.JspBase.service(JspBase.java:27)
weblogic.servlet.internal.ServletStubImpl.invokeServlet(ServletStubImp
1.java:265)
 at
weblogic.servlet.internal.ServletStubImpl.invokeServlet(ServletStubImp
1.java:304)
weblogic.servlet.internal.ServletStubImpl.invokeServlet(ServletStubImp
1.java:200)
weblogic.servlet.internal.WebAppServletContext.invokeServlet(WebAppSer
vletContext.java:2546)
weblogic.servlet.internal.ServletRequestImpl.execute(ServletRequestImp
1.java:2260)
 _at weblogic.kernel.ExecuteThread.execute(ExecuteThread.java:139)
 _at weblogic.kernel.ExecuteThread.run(ExecuteThread.java:120)
```

## To troubleshoot an exception:

- 1. Look at the stack trace and identify some basic information. The top few lines of the call stack usually contain the most important information, such as:
  - Whether it's an Oracle (SQL) or Java error. In the sample exception above, it's an Oracle error, not Java error, so it originated in the database.
  - Whose code is the problem. If you see com. edocs the problem is related to edocs code and you can look it up in the Knowledge Base on https://support.edocs.com.
  - **Description and other information.** You may see a brief description of the error. In the sample, you see "invalid cursor." (EDX\_DBA.Acme is the package name.)

2. Search the edocs Knowledge Base (KB) for the exception number. The KB is the most up-to-date repository of specific troubleshooting information. The edocs Technical Support staff maintains the KB on a regular basis with resolutions to issues.

If the exception occurred due to a Java problem, it indicates the name of the class file. The top Java method shown is the one that threw the exception. If necessary, your edocs Technical Support engineer can trace a stack trace back through the methods to the related code to determine the cause of the problem. Be sure to have the exception and stack trace information at hand if you contacts edocs Technical Support. It is best to attach this to the case or, if brief, paste it into the case body.

# **Using Debug**

Setting debug keys for various system features enables debugging, letting you trace and expose specific code-related information about what is occurring in your edocs software, including input parameter values used to call a method, results, etc.

Each debug flag is designed to debug a particular area of functionality where you're having a problem, such as EmailNotification, user enrollment, or presentment, and starts debugging whenever that feature is executed.

For example, if a stack trace for a crash mentions libformatter, setting a debug flag can show which view it was trying to display. This information could help determine whether an ALF was deleted, the ALF path is incorrect, if there is a problem with read permissions, or some other related issue.

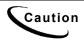

Running with debugging enabled can slow system performance. Some debug flags are too low-level to be useful for debugging. Debug message content varies in format and may be of limited use to non-programmers or for general troubleshooting purposes.

#### To set debug keys using Java flags:

On WebSphere:

1. Add debug keys to the system properties in the JVM Settings tab for each server in the WebSphere console. For example:

```
Name = com.edocs.payment.debug
Value = true
```

2. Restart the servers.

On WebLogic:

Windows

Debugging does not produce an output in Windows when eaDirect is running as a service. You must run eaDirect from the command line while you are in debug mode. This "logs" the output to the console on your desktop. You can also redirect that output to a file.

• It is best to pass the debug Java flag in edx.config.bat. For example:

```
Set JAVA_OPTIONS="$JAVA_OPTIONS -DMAIL_DEBUG_KEY=1"
```

#### Unix

• In edx.config:

```
JAVA_OPTIONS="$JAVA_OPTIONS -DMAIL_DEBUG_KEY=1"
EXPORT JAVA_OPTIONS
```

## Debug keys you can set as Java flags

| eaDirect Debug Key                           | Use to debug                                                                                                    |
|----------------------------------------------|----------------------------------------------------------------------------------------------------|
| -DJAVA_ONLY                                  | Bypass core classes to compose test HTML statements (to establish whether the problem is in Java or core classes). |
| -Dcom.edocs.fs.logging.System.out=true       | Sends all log messages to System.out rather than JMS.                                                              |
| -Dcom.edocs.app.chart.debug=true             | eaDirect Charting                                                                                                  |
| -Dcom.edocs.tasks.mns.debug=true             | EmailNotification Job                                                                                              |
| -Dcom.edocs.mns.db.debug=true                | EmailNotification Job                                                                                              |
| -Dmail.debug=true                            | EmailNotification Job                                                                                              |
| -Dcom.edocs.core.debug=true                  | JNI                                                                                                    |
| -Dcom.edocs.services.application.debug=true  | Application (DDN related)                                                                                          |
| -Dcom.edocs.services.mailer.debug=true       | Email issues                                                                                                    |
| -Dcom.edocs.services.merger.debug=true       | Bill presentment                                                                                                   |
| -Dcom.edocs.services.reporting.debug=true    | Reports                                                                                                    |
| -Dcom.edocs.services.versioning.debug=true   | Version set/views                                                                                                  |
| -Dcom.edocs.pwc.debug=true                   | Command Center                                                                                                    |
| -Dcom.edocs.pwc.tasks.CommonTask.debug=true  | Command Center                                                                                                    |
| -Dcom.edocs.enrollment.user.debug=true       | User enrollment                                                                                                    |
| -Dcom.edocs.enrollment.user.edocs.debug=true | User enrollment                                                                                                    |
| -Dcom.edocs.enrollment.access.debug=true     | User enrollment                                                                                                    |
| -Dcom.edocs.app.publisher.debug=true         | Publisher                                                                                                    |
| -Dcom.edocs.app.user.debug=true              | Presentment                                                                                                    |
| -Dcom.edocs.services.session.debug=true      | ISession                                                                                                    |

| eaDirect Debug Key                               | Use to debug                        |
|--------------------------------------------------|-------------------------------------|
| -Dcom.edocs.pwc.db.debug=true                    | Scheduler                           |
| -Dcom.edocs.tasks.staticHtmlFormatter.debug=true | StaticHTMLFormatter task            |
| -Dcom.edocs.tasks.ixloader.debug=true            | IXLoader task                       |
| -Dcom.edocs.tasks.indexer.debug=true             | Indexer task                        |
| -Dcom.edocs.tasks.ivnscanner.debug=true          | IVNScanner task                     |
| -Dcom.edocs.tasks.shellcmd.debug=true            | Shell commands                      |
| -Dcom.edocs.tasks.scanner.debug=true             | Scanner task                        |
| -Dcom.edocs.payment.debug=true                   | General eaPay functionality         |
| -Dcom.edocs.payment.encrypt.debug=true           | eaPay for encryption-related issues |
| -Dcom.edocs.eapost.debug=true                    | General eaPost functionality        |

## To set debug keys as an environment variable:

For all platforms, it is a good idea to set debug flags environment variable in the eaDirect configuration file, edx.config.

To set the debug flag as an environmental variable in Unix:

• Set the following environmental system variable, as:

```
EDOCS_DUMP_JNI_ARGS=1
export EDOCS_DUMP_JNI_ARGS
```

To optionally set the debug flag as an environmental variable in Windows:

Add the debug key to edx.config.bat:

- 1. Add a new line at the top right, after the "Main:" line, and add the key, as in: SET EDOCS DUMP JNI ARGS=1
- 2. Restart the server.

## Debug keys you can set in the environment

| eaDirect Debug Key    | Use to debug                            |
|-----------------------|-----------------------------------------|
| EDOCS_DUMP_JNI_ARGS=1 | Input and output of the libformatter.so |

# **Reviewing Recent System Changes**

Find out what changes, if any, have been made to your system recently, including:

- Upgrades or point-releases
- Any new features
- Any changes to related software or hardware
- Customizations to your application made in-house or by edocs Professional Services

# **Using Customer Central**

Customer Central is the primary repository of information about edocs products.

Day or night you can use Customer Central resources to troubleshoot your system, learn more about how to use your application, and download product documentation.

Use Customer Central to access the following edocs resources:

Knowledge Base – The edocs Knowledge Base (KB) is the most up-to-date repository of specific troubleshooting information about edocs products. Our extensive Knowledge Base contains thousands of articles and is continually updated by the edocs Technical Support staff. The KB is a great self-help tool to find answers and helpful information or troubleshoot problems. Knowledge Base Articles (KBA's) have been arranged logically so that you can find information browsing by category, viewing frequently asked questions, or using keyword, key-phrase searches. There are several ways to access information in the KB:

- **Browse Knowledge Base** Lets you browse KBA's based on specific categories. Articles displayed in each category have been created or modified within the time frame you specify in a drop down box. Lets you quickly view recently posted KBA's.
- **Frequently Asked Questions** Lists KBA's most frequently referenced by customers and the edocs Technical Support team.
- **Search Knowledge Base** Use the search interface to quickly perform a keyword search across all edocs KBA's.
- **My Notifications** Subscribe to receive notification if a KBA you subscribe to is updated.
- **Top 25 Articles** View KBA's that have been read most by others. This list is dynamically compiled based on the number of hits each KBA receives.

**Downloads** – Download edocs software products and documentation. You can access documentation at any time, including installation, Tools, Command Center, SDK, and release notes, for any combination of products, versions, categories, and platforms. (Note that online help contains supplemental information about edocs products and is not accessible from the Customer Central.)

**Customer Support** – Open a support case with edocs Technical Support. See "If You Need Help" on Page 6 for details. Real-time case management tools allow you log and track support cases quickly and easily, allowing you to always know the status of your case.

**Education and Training** – View up-to-the-minute product training course offerings and open enrollment sessions available from edocs Education & Training Services.

**Customer Profile** – View up-to-date information edocs has online about you and your company. Update your email address; change your password, view product history and more.

#### To access Customer Central:

• Customers can access Customer Central from https://support.edocs.com (or the Support link on the edocs.com site).

New users must enroll and register with Customer Central. There is a 2-day turnaround for your registration to be accepted. You will receive an email containing your Customer Central username and password.

# 2

## **Job Failure**

## **Indexer Job Failure**

## General steps to troubleshoot Indexer job failure

When an Indexer job fails - status is Failed or No operation - follow these general steps to gather basic information about the failure and resolve it:

- 1. View task status to find which task failed; click the status of the job (Status column) on the Main Console.
- 2. View the eaDirect Error log to see if eaDirect generated an error or exception. Also see "Interpreting Exceptions" on Page 14. (The error number prefix indicates which task was processing when the error occurred: SCN, IDX, IXL, or IAC. "Error! Reference source not found." on page Error! Bookmark not defined. lists all eaDirect messages.)
- 3. View your server and other system logs to see if any errors were generated to these files.
- 4. Look for specific solutions:
  - Check the resolutions in this chapter to problems related to the particular task where the Indexer job failed.
    - For further information, the eaDirect Command Center Help or the *eaDirect Data Presentation Production* Guide describe the function of each task in detail, including input, output, and configuration parameters.
  - Search the edocs Customer Central Knowledge Base on a specific error, exception, or descriptive text that appears in a log. You can always make a more general search on the Knowledge Base, searching on "Indexer" for example.
- 5. Retry the failed Indexer job after correcting the problem (unless you have eaPay).

## When to retry vs. cancel an Indexer job

When an Indexer job fails it is always safe to retry the job (unless you have eaPay). If the problem is resolved and the job can proceed, Indexer resumes where it left off. For example, if the job failed during IXLoader, the Indexer job continues with that task since it doesn't need to scan the data file again.

You can cancel an indexer job, if necessary.

## Scanner task failure

If the Indexer job fails at the Scanner task (status is Failed or No operation), here are some possible causes:

| Type of Failure                          | Probable Causes                                          | What to Do                                                                                                    |
|------------------------------------------|----------------------------------------------------------|----------------------------------------------------------------------------------------------------|
| Task fails (with No<br>Operation status) | Data file missing or not accessible.                     | Check the input directory for a valid data file.                                                                                                    |
|                                          | Wrong input directory specified.                         | Check the Indexer job configuration for the specified Input directory and edit the pathname if necessary.                                                                                                    |
|                                          |                                                          | If you get error SCN0014 Scanner.process.Task on Solaris, see KB article #Q103007. (Solaris Data directory for the indexer job may be incorrect and mounted under /var/crash or there may be symbolic links associated with it. Remove the symbolic links and create a new data directory under /opt/EDCSbd, and ensure it is referenced correctly in the Indexer job.) |
|                                          | Wrong output directory specified.                        | Check to make sure all directories exist, have the correct permissions and are mounted.  See KB article # Q102770 for "Invalid task config" message in eaPost.                                                                                                    |
|                                          | Permissions do not allow read access.                    | Check the directory and data file permissions, correcting permissions if necessary.                                                                                                    |
|                                          | Two servers (Scheduler) are accessing the same database. | Don't run Scheduler on two servers that are both accessing the same database for job configuration information (such as a production application on one server and a test application on another server). Run one Scheduler at a time or replicate the database and file structure.                                                                                     |
|                                          | Scheduler not running.                                   | Verify whether Scheduler (Process Workflow Controller, PWC) is running and restart it if it is not.  Scheduler is a java process; verify that this process is running.                                                                                                    |
|                                          |                                                          | Solaris/AIX: Check ps-ef   grep java                                                                                                    |
|                                          |                                                          | It's tough to tell which java process is the wl_scheduler especially on a server with multiple WebLogic servers running.                                                                                                    |
|                                          |                                                          | % cd \$EDX_HOME/bin                                                                                                    |
|                                          |                                                          | % ls –la                                                                                                    |
|                                          |                                                          | look for a file named .scheduler.localhost:8010.pid                                                                                                    |
|                                          |                                                          | where <localhost:8010> is the -url argument passed when launching the wl_scheduler and either "cat" or "more" this file to reveal the PID for the wl_scheduler process. Then verify if this PID is running via "ps -ef  grep &lt;<i>PID</i>&gt;"</localhost:8010>                                                                                                    |

| Type of Failure                 | Probable Causes              | What to Do                                                                                                    |
|---------------------------------|------------------------------|----------------------------------------------------------------------------------------------------|
|                                 |                              | <b>Windows</b> : Check command prompt window or in the list of services (if you ran it as a service).                                                                                                    |
|                                 |                              | Check the pwc log file for messages. When you start Scheduler, the system creates a log file in EDX_HOME%\Logs.                                                                                                    |
|                                 |                              | Note that if the Server, Scheduler, and Logger processes are not running, the server may be down.                                                                                                    |
|                                 |                              | See your eaDirect Installation and<br>Configuration guide for details about<br>starting/restarting Scheduler (search Product<br>Docs for "scheduler" in the Customer Central<br>Knowledge Base).                                                 |
|                                 | The Oracle database is down. | Check whether the database is up and restart the edx_db database instance. Stop and start WebLogic and retry the Indexer job.                                                                                                    |
| Task fails (with Failed status) | Out of disk space.           | Check disk space and free up if necessary.                                                                                                    |
|                                 | File has 0 bytes.            | Check the size of the file data file in the Input directory. If it is 0 bytes, this file is the problem; Indexer will not process zero byte files. Scanner assumes a zero byte file is corrupt and the task/job fails.  See KB article #Q102270. |

## Indexer task failure

If the Indexer job fails at the Indexer task, check for any of the following potential causes:

| Type of Failure                    | Probable Causes                       | What to Do                                                                                                    |
|------------------------------------|---------------------------------------|----------------------------------------------------------------------------------------------------|
| Task fails (with<br>Failed status) | Corrupt DDF or data file.             | Check against known good files if possible. Replace the corrupted file. To verify the data in an input file can be read, open the file in DefTool and simulate using the application DDF. |
|                                    |                                       | If the files are being sent to the server in binary mode and you receive error message GE0629 on AIX or Oracle, see KB article #Q102381.                                                  |
|                                    | Permissions do not allow read access. | Check the directory and data file permissions, correcting permissions if necessary.  See KB article #Q102667 for information about error IDX0011 on AIX.                                  |
|                                    | Path to DDF not found.                | Check the Indexer task configuration. If the DDF path says "Not found," go to Publisher and verify that the version set was published properly (with the correct DDF and type).           |

| Type of Failure | Probable Causes    | What to Do                                 |
|-----------------|--------------------|--------------------------------------------|
|                 | Out of disk space. | Check disk space and free up if necessary. |
|                 |                    | See KB article #Q102478 if using WebSphere |
|                 |                    | on AIX.                                    |

## IXLoader task (also DXLoader) failure

If the Indexer job fails at the IXLoader task, check for any of the following potential causes:

| Type of Failure                                                           | Probable Causes                 | What to Do                                                                                                    |
|---------------------------------------------------------------------------|---------------------------------|----------------------------------------------------------------------------------------------------|
| Task failed (Failed status). No *.ctl or *.log files were                 | Database communication problem. | A "SQLLoader.processTask" error may indicate a problem with the configuration of the database connection.                                                                                                    |
| created in the Data directory. It                                         |                                 | For Solaris, see KB article #Q100202 for more details.                                                                                                    |
| appears as if<br>SQLloader didn't<br>run.                                 |                                 | Check the Oracle tnsnames.ora file on the application server, and try to manually connect to the database via sqlplus, TOAD, etc.                                                                                                    |
|                                                                           |                                 | Is Oracle Listener Started on the database server? Check Listener.ora.                                                                                                    |
|                                                                           |                                 | Is SID correct? Check dbmap,<br>dbaccess.properties (the files are from the 1.9<br>days – no longer around in 2.x and greater.)                                                                                                    |
| Task failed, a partial .ir file was created, but no *.log or *.ctl files. | Out of memory.                  | Verify min and max heap sizes for java in \$EDX_HOME/config/edx.config. Also verify min and max heap sizes for java, which are specified as JAVA_OPTIONS in the scripts that launch the WebLogic servers: startWebLogic. sh and startManagedWebLogic.sh. |
| Task failed, but *.log and *.ctl files were created.                      | Bad *.ir file (or *.ix file)    | Check *.log and *.ctl for SQLloader error messages.                                                                                                    |
|                                                                           | Out of disk space.              | If you receive an error such as IXL0015, verify that the application server has sufficient swap space and increase as necessary. See KBA #Q100807.                                                                                                    |
|                                                                           | Pointing to wrong database.     | If a valid data file exists and the permissions on the folder allow read access, this is usually a mistake in pointing to the incorrect database.  Make sure the JDBC and SQLLoader are both pointing to the same database.                              |

# AutoIndexVolAccept task failure

The AutoIndexVolAccept task does not typically fail.

## **EmailNotification Job Failure**

## General steps to troubleshoot EmailNotification job failure

An EmailNotification job fails if an email message fails to send to the SMTP mail server (after retrying the job the number of times specified in the "Max Number of Retries" field in the job configuration).

When an EmailNotification job fails, some emails have typically already been successfully sent to the server. But the failed email and subsequent email remain unsent, and remain unsent until you resolve the problem email and rerun the job. Until you cancel a failed EmailNotification job, no other files can be processed by the EmailNotification job. (Any sent mail does NOT get sent again when you retry a job.)

When the problem is resolved, you must retry the job to send the unsent email.

Follow these general steps to troubleshoot EmailNotification job failure:

- 1. Check the task status to verify which task failed; click the status of the job (Status column) on the Main Console.
- 2. View the eaDirect Error log to see if eaDirect generated an error or exception. See "Interpreting Exceptions" on Page 14.
- 3. View your server and other system logs to see if any errors were generated to these files.
- 4. Check the configuration parameters set for the EmailNotification job in the eaDirect Command Center.
- 5. Look for specific reasons for email failure:
  - When EmailNotification fails it generally means troubleshooting the failure of individual email. For reasons why email may fail and how to correct it, see the MailNotification Task Failure section below.
    - For further information, the eaDirect Command Center Help or the *eaDirect Data Presentation Production* Guide describe the function of the IVNScanner and MailNotification tasks in detail, including input, output, and configuration parameters.
  - Search the edocs Customer Central Knowledge Base on a specific error, exception, or descriptive text that appears in a log. You can always make a more general search on the Knowledge Base, searching on "email" for example.
- 6. Once you've corrected the problem, retry the failed EmailNotification job. If it fails again on other problem email, you must resolve the specific problem with that email before you can retry the job. You must resolve each email failure since the rest of the unsent email won't get sent otherwise.

## When to retry vs. cancel an EmailNotification job

If you have corrected the problem with a failed email, connection to the server, or other problem that caused an EmailNotification job to fail, you can always retry the job.

Canceling an EmailNotification job prohibits you from retrying the job, and any unsent messages cannot be sent for that data file.

There is a workaround for restarting a cancelled job, however, it requires you to update the database directly. Knowing how to perform this workaround enables you to cancel the failed job so that you can go ahead and start another mail job while researching and correcting the problem with individual email failures, then later restart the cancelled job so that the unsent email can be sent.

# How to update the database to force a retry of a cancelled EmailNotification job:

- 1. Set the status of the failed email to "address error" in *DDN*\_mail table for the accounts and IVN that failed.
- 2. In Customer Central, go to KB Article #Q102778. This article contains a link to the eNotificationReset.sql script, which you must run to reset the IVN for mail notification. This script deletes the row from ddn\_volume\_types where z\_ivn = your ivn AND volume\_type = 'IVN Scanner email-Email Notification.' This will allow the IVN to be picked up again next time the email job runs.

Edit the following section of the script to replace "ddn" with the application name, and "&2" with the number of the cancelled IVN you want to rerun:

```
delete
from ddn_volume_types
where ddn_vol_num = &2
and volume_type = 'IVN Scanner email-Email Notification'
```

3. Run the EmailNotification job.

Additional information is available in KB Article #Q102744.

## IVNScanner task (for EmailNotification) failure

IVNScanner does not typically fail.

## MailNotification task failure

| Type of Failure             | Probable Causes                                                                | What to Do                                                                                             |
|-----------------------------|--------------------------------------------------------------------------------|----------------------------------------------------------------------------------------------------|
| Task failed (Failed status) | Individual email fails due to a problem with the address or other information. | Find out which email failed and why; look at the contents of the email table, called <i>DDN</i> _mail, |
|                             |                                                                                | which populates when the job runs.                                                                     |

| Type of Failure                                           | Probable Causes                                                             | What to Do                                                                                                    |
|-----------------------------------------------------------|-----------------------------------------------------------------------------|----------------------------------------------------------------------------------------------------|
|                                                           |                                                                             | (edocs Technical Support uses Toad<br>for viewing DB content.) The Status<br>column in the mail table indicates<br>which email failed. Status can be:                                                                                   |
|                                                           |                                                                             | Sent – The SMTP server accepted<br>the email for delivery. It does not<br>necessarily mean that the user has<br>received the email.                                                                                                    |
|                                                           |                                                                             | Unsent – The SMTP server did not accept the email. This often means an exception was thrown. Review your error logs.                                                                                                    |
|                                                           |                                                                             | <b>Server Error</b> – The SMTP server could not be contacted. The network or server may be down.                                                                                                    |
|                                                           |                                                                             | Address Error – There is a problem with the email address on file for the recipient. The domain name may be bad (versus an invalid email format). Check the address for the failed email. If it contains a bad domain name, correct it. |
|                                                           |                                                                             | Failed – No message from the SMTP server; may not be able to access SMTP server or other failure.                                                                                                    |
| The task fails and the administrator gets no message back | Incorrect SMTP host.                                                        | Check the EmailNotification job configuration.                                                                                                    |
| The task fails and generates an error or exception        | Network or mail server connections not working or specifications incorrect. | Posting Service Error: PS5002<br>Email notification not being sent out<br>to customers. Failed to send email.                                                                                                    |
|                                                           |                                                                             | Make sure the mail server is running, check the network connectivity to the mail server, and make sure mail server specifications are correct in the EmailNotification job configuration                                                |
| The task appears to run forever.                          | Retry period is too large.                                                  | The default retry period is 60 minutes. Check configuration and adjust the retry period.                                                                                                    |

# **Using Mail Auditor**

The Mail Auditor is an optional feature you can use to:

• Check the integrity of each email before the EmailNotification job sends it to the SMTP mail server.

 Maintain logs of which email was sent and which email failed the integrity checks for each EmailNotification job. Mail Auditor saves the entire text of the email and other data in logs called \*.failed and \*.sent in your data output directory (as you define in your Indexer job configuration).

You can use Mail Auditor with HTML or plain text mail.

The Mail Auditor performs the following checks on each email:

 Ensures that the account number, the email address list, and the message body are not null. If the email address list is null, the account is logged to EDX\_HOME/Data/ddn/\*.failed with a status of "Skipped." Here is a sample of the log format:

Fri May 24 18:26:55 EDT 2002 Status:Skipped DDN:NatlWireless Account Number:0407200

Email Addresses: Message Text:

THE JOB WILL NOT FAIL FOR NULL EMAIL ADDRESS

To speed processing, no email message body is created and no attempt is made to send to the SMTP server for this account. No entry is made to the ddn\_mail table to allow easier resending of emails by the administrator.

You can rerun the mail notification task for a particular index volume number by removing 'IVN Scanner email-Email Notification' from ddn\_volume\_types where z ivn corresponds to your data file. Then rerun the EmailNotification job.

- 2. Verifies that there is at least one email address. See above.
- 3. Verifies that HTML start and end tags are correct for specific strings. If a start of email message text is provided as an environmental entry in the ejb-jar.xml, ensures that the message body starts with that text. Default is <!DOCTYPE which would be found on HTML email templates.
- 4. If an end of mail message text is provided as an environmental entry in the ejb-jar-xml, ensures that the message body ends with that text. Default is </html> which would be found at the end of the HTML email template.
- 5. If the environmental entry for account number validation is set to true, then there should be at least one occurrence of the account number within the message body.

Mail Auditor logs the following information:

• If any of validation steps 3-5 above fail, Mail Auditor logs this information to\*.failed and fails the job to alert the administrator and allow them to easily determine the problem and then retry the job. It logs the following information:

Mon May 06 17:23:28 EDT 2002 Status: Aborted DDN:ddn Account Number: accountNum Email Addresses: list of email Addresses separated by a semicolon Message Text: Message Body

• If the email passes the validation steps listed above and the MailNotification job sends all email successfully, Mail Auditor logs this information to\*.sent with this information:

Log timestamp in the format Mon May 06 17:23:28 EDT 2002 Status:Sent DDN:ddn Account Number:accountNum Email Addresses:list of emailAddresses separated by a semicolon Message Text:Message Body

• If the email passes all validation steps listed above and the email is unsuccessfully sent due to some exception, Mail Auditor logs the following information to\*.failed:

Log timestamp in the format Mon May 06 17:23:28 EDT 2002 Status:Failed DDN:ddn Account Number:accountNum Email Addresses:list of emailAddresses separated by a semicolon Message Text:Message Body

## To troubleshoot a failed EmailNotification job using Mail Auditor log files:

- 1. When an EmailNotification job fails, check the Data directory for the ddn and look for the \*.failed files. Open this file and determine why the email failed from the logged data.
- 2. Correct the problem email.
- 3. Retry the email job in Command Center. Previously sent emails will NOT be resent.
- 4. Mail Auditor appends successful emails during the retry to the \*.sent file.

## To manage log files:

• The administrator can safely delete the sent and failed logs at any time to reclaim the drive space.

#### To turn Mail Auditor on/off:

You can configure each email job to use a custom Mail Auditor bean. Several beans can be in the Enterprise Archive file. All email jobs that use the same bean will use the validation parameters contained in the deployment descriptor for that bean. You can change the deployment descriptors from the WebLogic or WebSphere console.

• In the eaDirect Command Center, edit the EmailNotification job configuration (MailNotification task). To turn Mail Auditor on, specify the appropriate JNDI name of your system's custom Mail Auditor bean in the Auditor Model configuration field. (For NatlWireless, use the default JNDI name edx/ejb/MailAuditor.) To turn Mail Auditor off, leave the Auditor Model field blank.

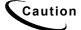

Note that running Mail Auditor slows down EmailNotification job performance.

# To change the parameters Mail Auditor looks for at the beginning and end of an email:

Edit the deployment descriptor for your MailAuditor bean. The environment entries in the ejb-jar.xml looks like:

```
<env-entry>
 <description>Check For Account Number</description>
 <env-entry-name>CheckForAccountNumber
 <env-entry-type>java.lang.Boolean/env-entry-type>
 <env-entry-value>true/env-entry-value>
</env-entry>
<env-entry>
 <description>Email Message Body Start</description>
 <env-entry-name>EmailStartText/env-entry-name>
 <env-entry-type>java.lang.String/env-entry-type>
 <env-entry-value><![CDATA[<!DOCTYPE]]></env-entry-value>
</env-entry>
<env-entry>
 <description>Email Message Body end</description>
 <env-entry-name>EmailEndText/env-entry-name>
 <env-entry-type>java.lang.String/env-entry-type>
 <env-entry-value><! [CDATA[</HTML>]]></env-entry-value>
</env-entry>
```

Where text in bold are the environmental entry names and cannot be changed and text in italics are the values for the environment entries that can be configured. Note that some values are enclosed in <![CDATA[...value...]]> because of the special characters like '!', '<' and '>'.

These entries are optional; if they do not occur in the deployment descriptor, then Mail Auditor does not perform the associated check.

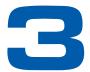

## **DDF Validation Errors**

# **Fixing Invalid DDF Content**

If you receive errors opening or saving a DDF in DefTool or while trying to publish a DDF in Publisher, your DDF contains invalid content. DefTool also validates XML DDF content when you open or save an XML DDF. When you attempt to save a serialized DDF in eaDirect 4.0, DefTool performs additional validations on the XML, sometimes revealing problems that previously went undetected.

DefTool displays the message "Failed during internal validation" when the schema validation fails and logs the error.

When the internal validation fails in Publisher, the message "Unable to create version set due to an invalid DDF" appears but the error is not logged.

#### To resolve DDF errors:

- 1. If the error appeared in DefTool, check your DDF error log *DDF*\_error.log, where DDF is the application name, in the folder where the DDF is located for details. If you received an internal validation error in Publisher, open the DDF in DefTool and try to determine where the problem content is.
- 2. See the table below for resolutions to some common DDF errors. Although you can fix most problems manually, a few require you to contact edocs Technical Support for resolution.
- 3. If you have saved the DDF in XML format, follow the resolution procedure for *XML* format. If you have installed 4.0 or higher but have not yet saved the serialized DDF in XML format, follow the instructions for the *serialized* DDF.

| DDF Error                                                                  | Resolution for XML or Serialized DDF                                                                                                    |  |
|----------------------------------------------------------------------------|----------------------------------------------------------------------------------------------------|--|
| <field name=""> field is not</field>                                       | Serialized:                                                                                                    |  |
| associated to a table in the DDF                                           | Open the DDF in DefTool. DefTool automatically removes the field when you open the DDF.                                                                                      |  |
|                                                                            | 2. Save the DDF.                                                                                                    |  |
|                                                                            | XML:                                                                                                    |  |
|                                                                            | 1. Open the XML DDF in a text editor.                                                                                                    |  |
|                                                                            | 2. Search for the unassociated field name.                                                                                                    |  |
|                                                                            | 3. Remove all the element information.                                                                                                    |  |
|                                                                            | 4. Save the DDF in the text editor.                                                                                                    |  |
|                                                                            | 5. Open the DDF in DefTool and save the file (to verify and stamp the integrity key into the DDF).                                                                           |  |
|                                                                            | Repeat this process for all unassociated elements; DefTool shows only one error at a time.                                                                                   |  |
| Error in reading field location for <i><field< i=""> name&gt;</field<></i> | Serialized or XML: Contact Technical Support.                                                                                                    |  |
| Invalid page style                                                         | Serialized:                                                                                                    |  |
| reference <pg name="" style=""> for a pure/group field location</pg>       | <ol> <li>In DefTool, remove the invalid page style reference from the<br/>pure/group field element or marker location and add the valid<br/>page style reference.</li> </ol> |  |
|                                                                            | 2. Save the DDF.                                                                                                    |  |
| Invalid page style                                                         | XML:                                                                                                    |  |
| reference <pg name="" style=""> for a marker</pg>                          | 1. Open the XML DDF using a text editor.                                                                                                    |  |
| location                                                                   | 2. Remove the invalid page style reference value from 'page-type' attribute in the corresponding field (pure/group) or marker location and add the valid page style.         |  |
|                                                                            | 3. Save the DDF.                                                                                                    |  |
|                                                                            | 4. Open the DDF in DefTool and save the file (to verify and stamp the integrity key into the DDF).                                                                           |  |
| Invalid 'type' value for                                                   | Serialized:                                                                                                    |  |
| field <i>sield name</i>                                                    | In DefTool, edit the field properties and add the correct field type.                                                                                                    |  |
|                                                                            | 2. Save the DDF.                                                                                                    |  |
|                                                                            | XML:                                                                                                    |  |
|                                                                            | 1. Open the XML DDF using a text editor.                                                                                                    |  |
|                                                                            | <ol> <li>Add the correct field type value<br/>(STRING/NUMERIC/CURRENCY) in the 'data-type'<br/>attribute in the field element.</li> </ol>                                    |  |
|                                                                            | 3. Save the DDF.                                                                                                    |  |
|                                                                            | 4. Open the DDF in DefTool and save the file (to verify and stamp the integrity key into the DDF).                                                                           |  |
| Error in reading locations in the marker <marker name=""></marker>         | Serialized or XML: Contact Technical Support.                                                                                                    |  |

| DDF Error                                                                                                    | Resolution for XML or Serialized DDF                                                                                                    |  |
|----------------------------------------------------------------------------------------------------|----------------------------------------------------------------------------------------------------|--|
| Contains an invalid dynamic field <field in="" name="" pattern<="" td="" the=""><td>Resolution for XML or Serialized DDF  Serialized:  Remove the invalid dynamic field reference:  1. In DefTool, edit the element properties and delete dynamic field reference.  2. If the 'Use Dynamic Pattern' option is set, unset it.  3. Save the DDF.  XML:  1. Open the XML DDF in a text editor.  2. Search for the element with the invalid dynamic reference.  3. Set the value of 'dynamic-pattern' attribute to "false".  4. Open the DDF in DefTool and remove the dynamic field</td></field> | Resolution for XML or Serialized DDF  Serialized:  Remove the invalid dynamic field reference:  1. In DefTool, edit the element properties and delete dynamic field reference.  2. If the 'Use Dynamic Pattern' option is set, unset it.  3. Save the DDF.  XML:  1. Open the XML DDF in a text editor.  2. Search for the element with the invalid dynamic reference.  3. Set the value of 'dynamic-pattern' attribute to "false".  4. Open the DDF in DefTool and remove the dynamic field |  |
|                                                                                                    | reference as described for the serialized DDF.  5. Save the DDF.                                                                                                    |  |
| Pattern does not contain dynamic field                                                                                                    | <ol> <li>Serialized:         <ol> <li>In DefTool, edit the element properties and uncheck the 'Use Dynamic Pattern' option.</li> <li>Save the DDF.</li> </ol> </li> <li>ML:         <ol> <li>Open the XML DDF in a text editor.</li> <li>Set the value of 'dynamic-pattern' attribute to "false" for the element.</li> </ol> </li> <li>Save the DDF.</li> <li>Open the DDF in DefTool and save the file (to verify and stamp the integrity key into the DDF).</li> </ol>                     |  |
| Page Style Name <pg name="" style=""> is invalid: Page Style, Group, Table, Marker, Column and Field names should contain alpha characters, "_" or numbers without spaces and should start with an alpha character.</pg>                                                                                                    | Serialized:  1. In DefTool, remove the special characters. 2. Save the DDF.  XML:  1. Open the XML DDF using a text editor 2. Remove the special characters. 3. Save the DDF.  4. Open the DDF in DefTool and save the file (to verify and stamp the integrity key into the DDF).                                                                                                    |  |
| Element 'child' is not valid for content model: '(table-anchor,child*)'                                                                                                    | Serialized or XML: Contact Technical Support.                                                                                                    |  |
| Error in reading location information for the table field <i><tbl field="" name=""></tbl></i>                                                                                                    | Serialized or XML: Contact Technical Support.                                                                                                    |  |

| DDF Error                                                                                        | Resolution for XML or Serialized DDF                                                                                                    |  |
|--------------------------------------------------------------------------------------------------|----------------------------------------------------------------------------------------------------|--|
| Value <string> does not match regular expression facet '[^]+([]*[^]+)* - (schema error)</string> | Serialized:  1. In DefTool, remove leading and trailing spaces of the element.  2. Save the DDF.  XML:  1. Open the XML DDF in a text editor.  2. Remove leading and trailing spaces of element.  3. Save the DDF.                                                                                                    |  |
|                                                                                                  | 4. Open the DDF in Deftool and save the file (to verify and stamp the integrity key into the DDF).                                                                                                    |  |
| Group <pre><group name=""> has a invalid child table </group></pre>                              | <ol> <li>Serialized:         <ol> <li>In DefTool, delete the invalid table references from the group.</li></ol></li></ol>                                                                                                    |  |
|                                                                                                  | <ol> <li>Open the XML DDF in a text editor.</li> <li>Remove the invalid child information from the group.</li> <li>Save the DDF.</li> <li>Open the DDF in DefTool and save the file (to verify and stamp the integrity key into the DDF).</li> </ol>                                                                                                    |  |
| Unable to read the DDF file                                                                      | <ul> <li>Serialized or XML:</li> <li>Grant write permission for the DDF. If this does not work, contact Technical Support.</li> </ul>                                                                                                    |  |
| Multiple PRIMARY Keys are defined in the DDF                                                     | <ol> <li>Serialized:         <ol> <li>In DefTool, remove additional primary key fields or edit the field and unselect the field type "Primary Key" (to make it a regular field).</li> <li>Save the DDF.</li> </ol> </li> <li>Open the XML DDF using a text editor.</li> <li>Delete the additional primary key fields or change the value of 'type' attribute in field tag to "SECONDARY".</li> <li>Save the DDF.</li> <li>Open the DDF in DefTool and save the file (to verify and stamp the integrity key into the DDF).</li> </ol> |  |
| Field location contains an empty pattern                                                         | Serialized or XML: Contact Technical Support.                                                                                                    |  |